# *Understanding and using the* Class achievement report

The class achievement report shows the achievement of a class, group or cohort of students for a selected year and time period. It includes data for all students who are enrolled at the time the report is drawn.

# **Achievement report**

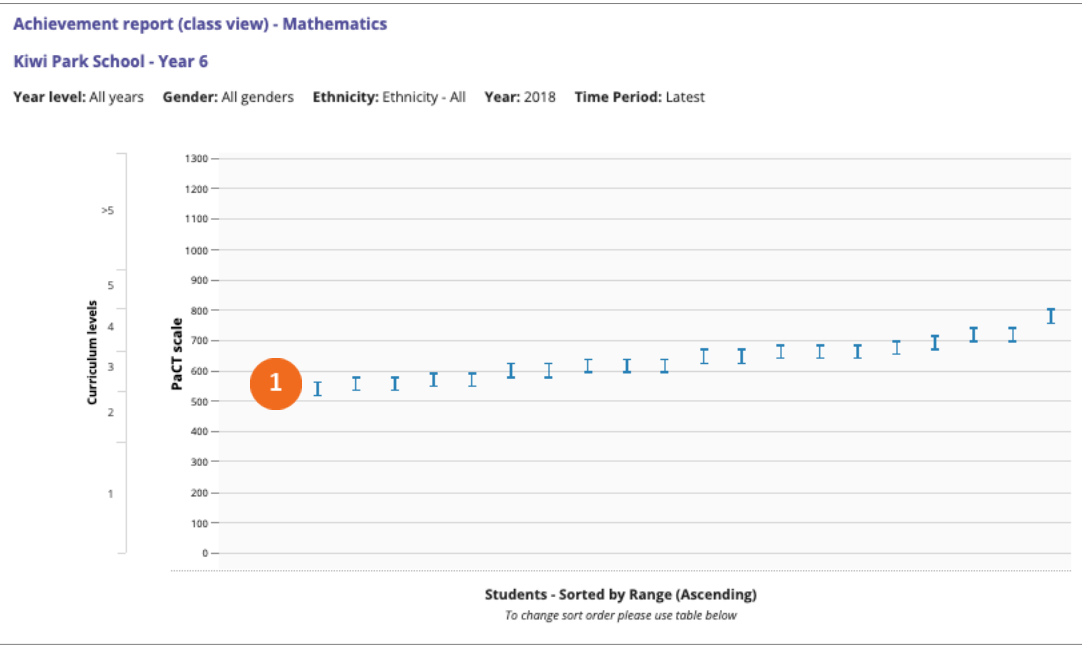

1. The students' overall judgments are shown as a series of ranges in relation to the PaCT scale. Hovering over a scale score range shows the name of the student and gives a link to their individual achievement report.

This chart allows you to see, at a glance, the range of student achievement in your class and how that achievement relates to curriculum levels. The data can be highlighted by gender and ethnicity by adjusting the report settings.

Information from this chart can be displayed in a tabular format. The tabular format enables you to include and sort by the following variables: year level, ethnicity, gender, date of birth, school started date, first started school date, weeks in school and previous school, and PaCT scale score range.

### **Achievement report: Aspect judgments**

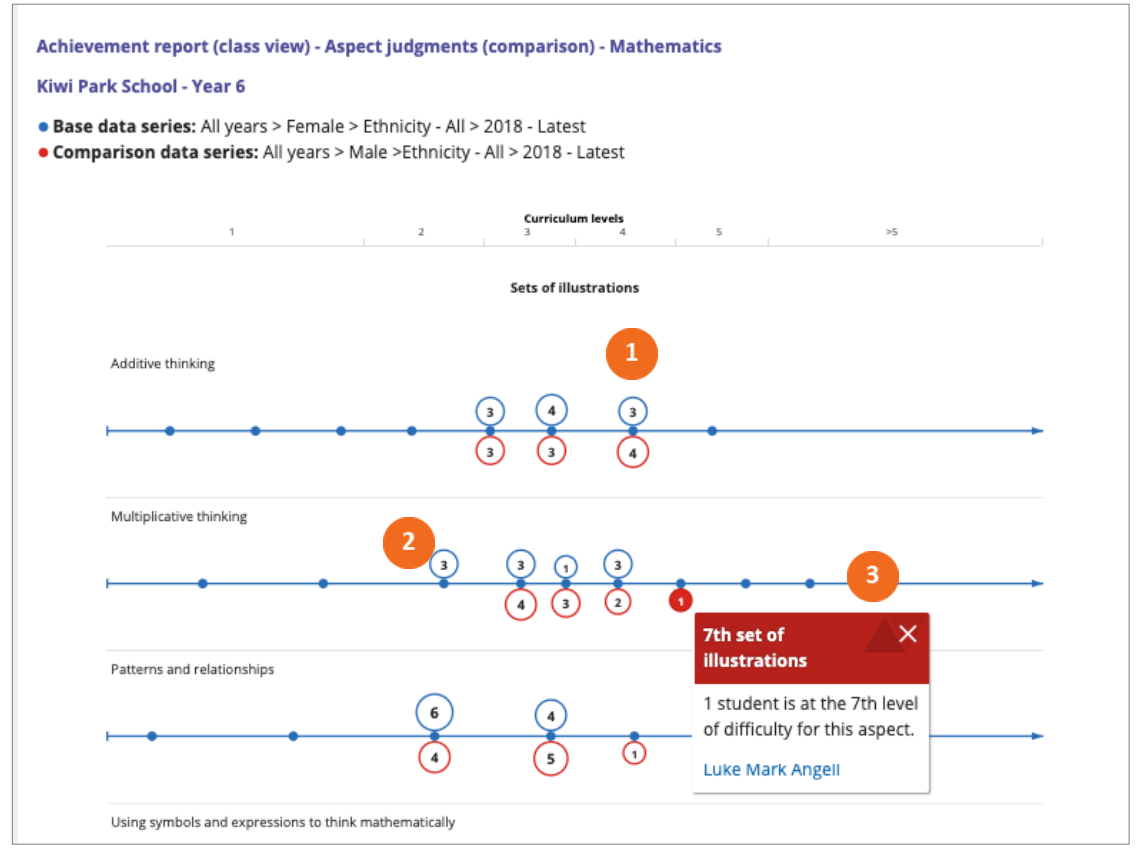

This chart shows you how the students in your class or group are distributed across the signposts of each aspect of the reading, writing or mathematics framework.

- <sup>1</sup>. In this example the distribution of girls (in blue) is shown in comparison to the distribution of boys (in red). You can choose to include comparisons in the report settings.
- The number of students located at each signpost is shown in the "bubble", with the size of the "bubble" reflecting the proportion of students at that signpost.
- Hovering over a signpost displays the names of the students at that position.

The information from this chart can be displayed in a tabular format. The aggregate view includes the number and percentage of students at each signpost. The student view, as shown below, lists the names of the students at each signpost by aspect.

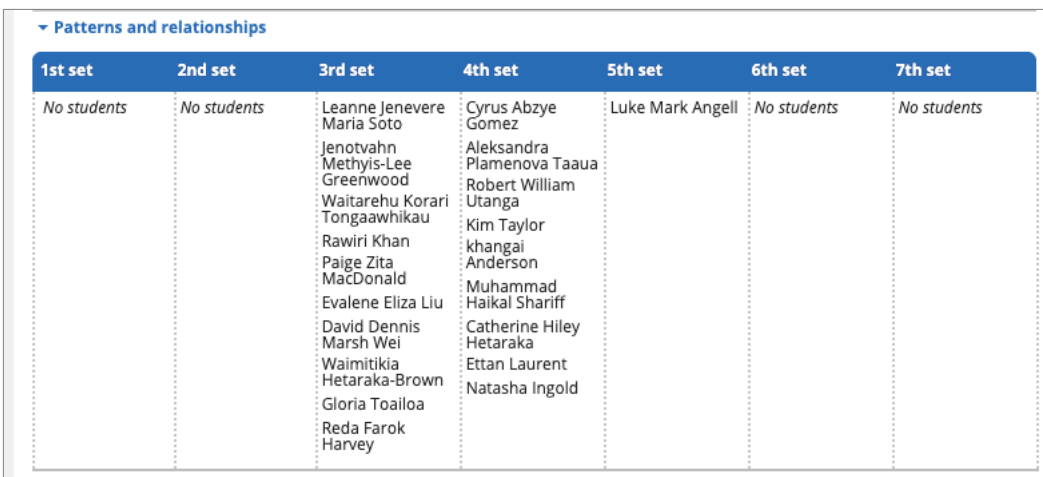

This student view is useful when considering the range of achievement that you need to cater for when planning a programme of work. For example, in preparing for a programme that is focused on patterns and relationship you can see that the class is split reasonably evenly between signposts 3 and 4. Looking at the big idea behind each signpost gives you a guide for the range of learning opportunities that need to be provided. You can also see that one student is at signpost 5 and will need to be sufficiently challenged. Selecting appropriately open-ended problems and providing different levels of scaffolding is one way to ensure that students across a range of signposts can be sufficiently challenged and supported.

# **Download report data**

The report data can be downloaded as a csv file. This file includes the following information for each student: name, NSN, gender, ethnicity, year level, rubric (framework), judgment ID, judgment date, last change, schooling weeks, PaCT score (mid-point), PaCT score range, Curriculum level, Teacher ID, teacher name.

Note that the downloaded data does not include aspect level information.

# **Report settings**

Select  $\frac{1}{\bullet}$  Report settings  $\frac{1}{\bullet}$  to view and change the report settings.

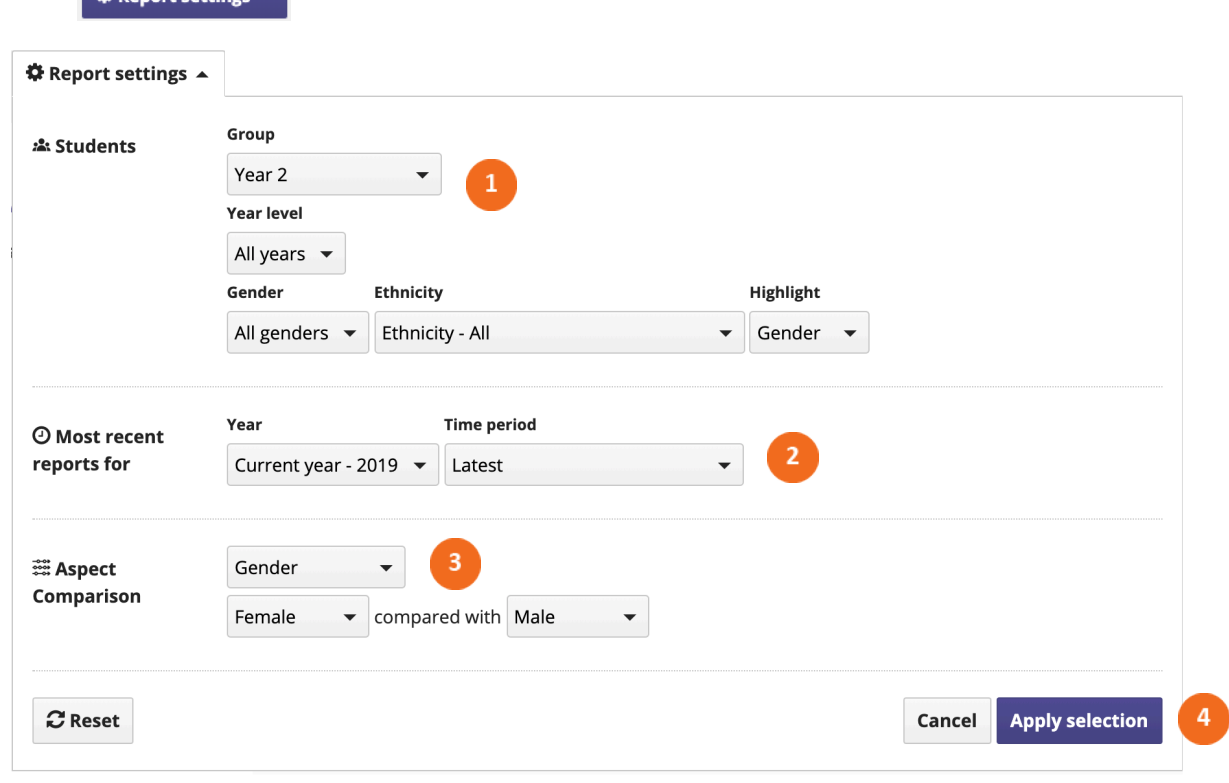

 $\mathbf{1}$ Select the group of students whose data will appear in the report, and specify a year level if the group includes students in more than one year. You can also choose to filter the group by gender and/or ethnicity. If you choose to highlight gender or ethnicity the overall judgments in the achievement report will be separated by gender or ethnicity.

- $2<sup>7</sup>$ Select the data to be included in the report by year, and by time period within the selected year. The report will include the most recent judgment made for each student in the selected year and time period.
	- Choose to include comparisons by gender or ethnicity in the aspect judgments report. This example compares the distribution of female students with the distribution of male students.
	- Click "apply selection" to apply the settings you've selected, "cancel" to close the window and return to your previous selection, or "reset" to return to the default settings.